- Acessar o site da OAB/DF [www.oabdf.org.br](http://www.oabdf.org.br/)
- Clicar em OAB/DF Digital e depois em portal da advocacia

 – Para acessar o portal é necessário clicar em primeiro "PRIMEIRO ACESSO", para cadastrar a senha. Seguir os seguintes passos:

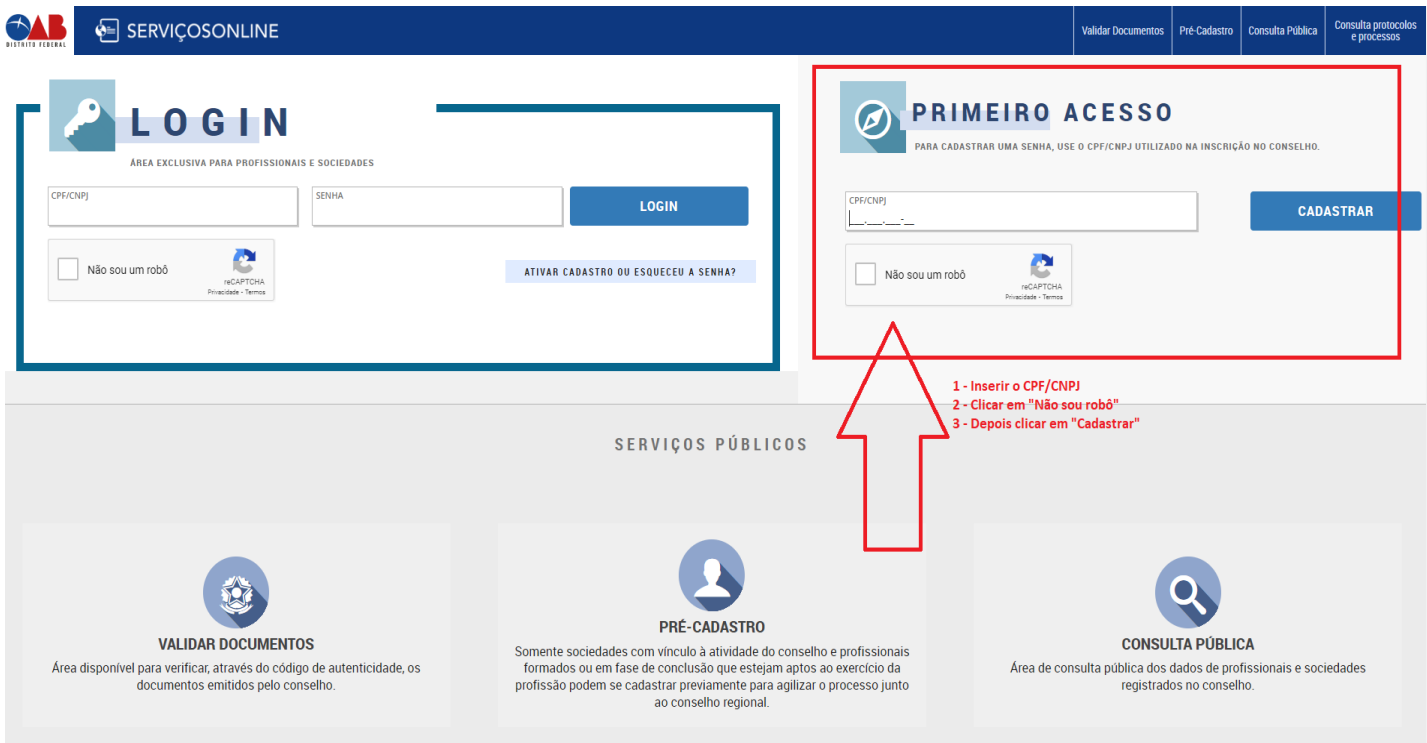

– Confirmar os dados cadastrais que for solicitado e insira a data de nascimento

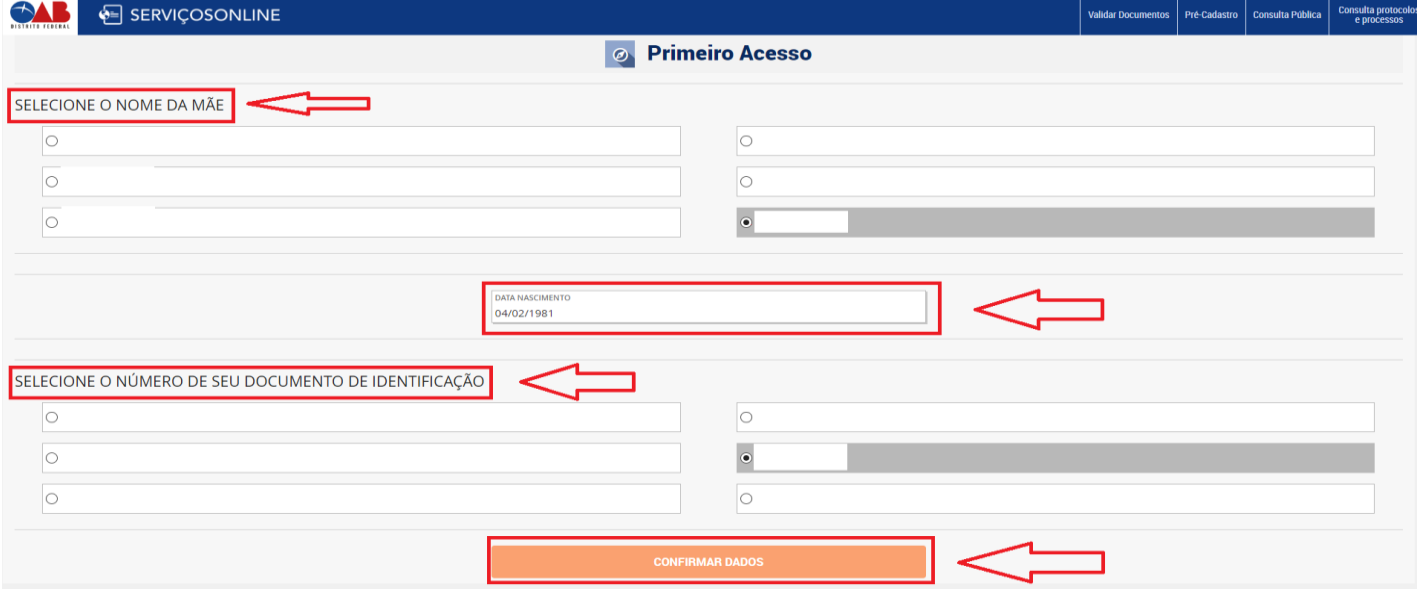

### – Cadastre a senha para acesso ao portal

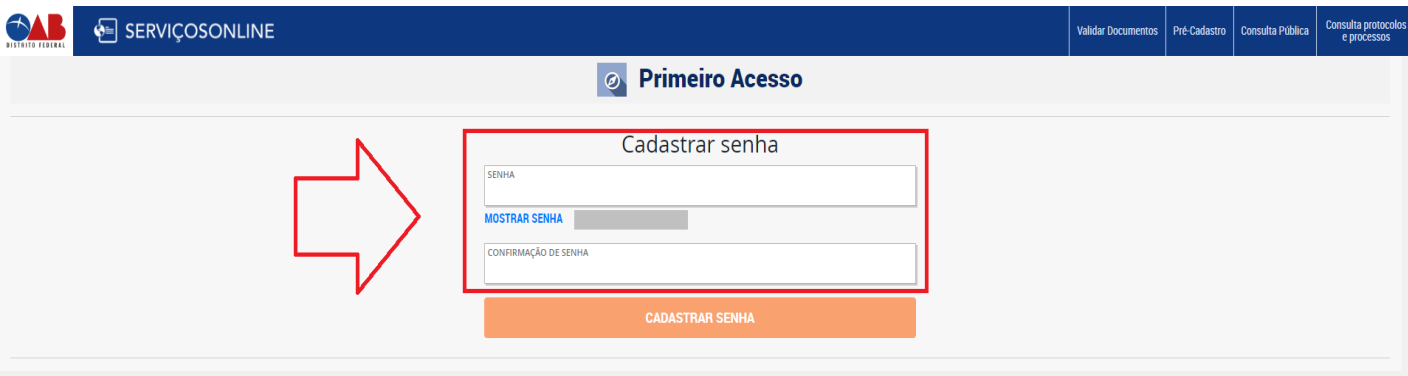

## – Será encaminhado no e-mail cadastrado um link de confirmação do seu cadastro.

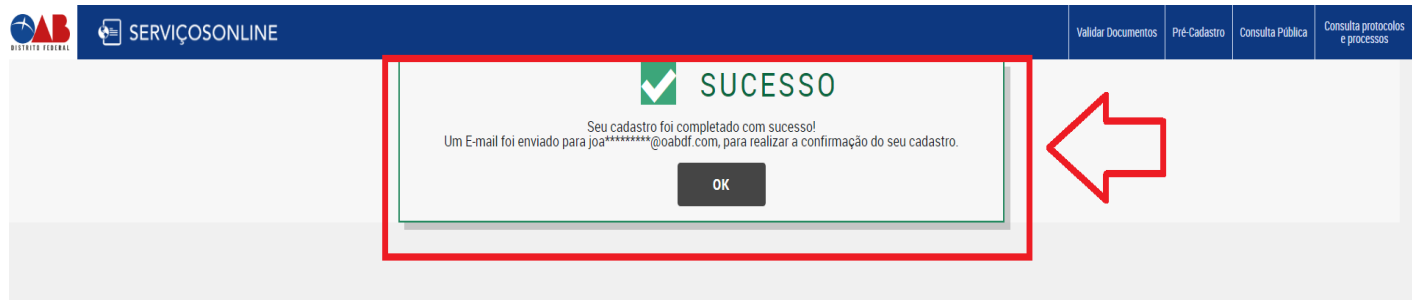

# – Clicar no link que foi recebido no e-mail para validar

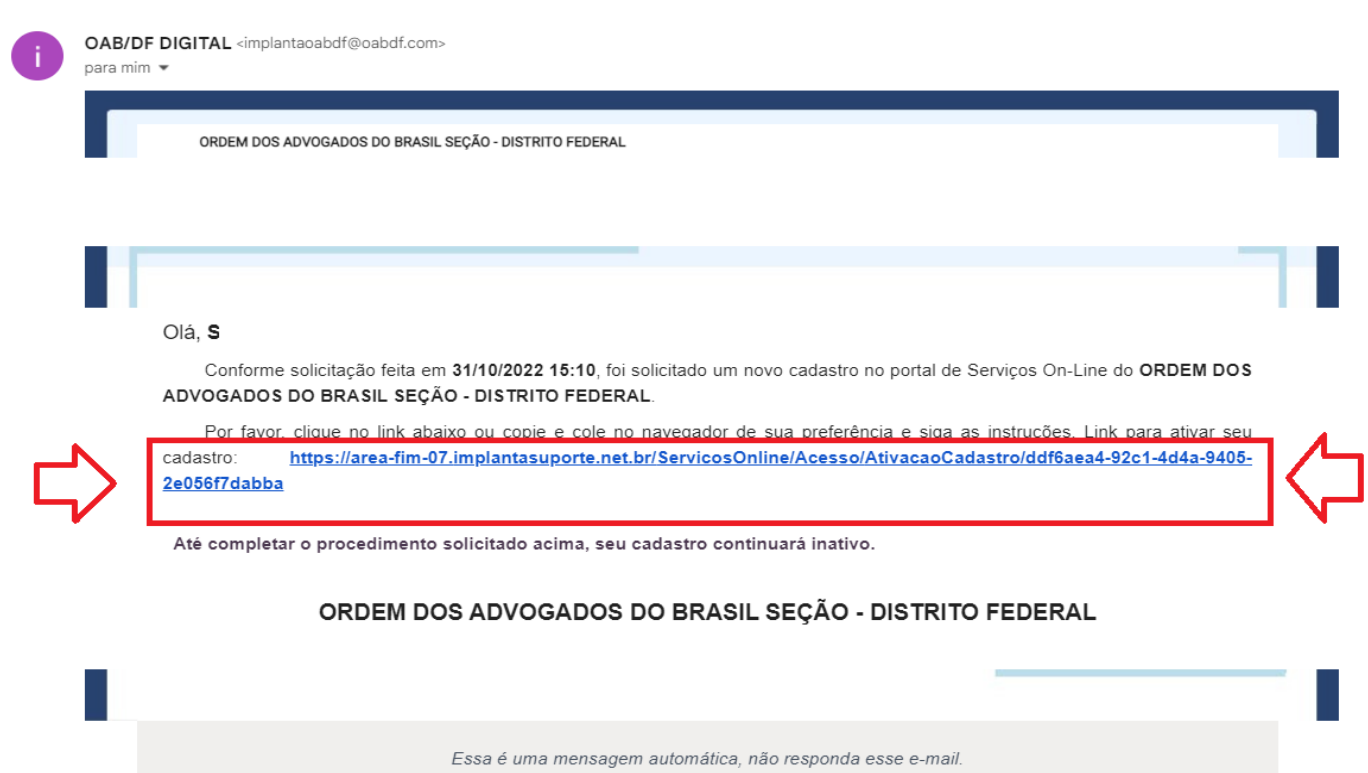

#### 8 – Após clicar no link clicar em ok para ser direcionado novamente ao portal

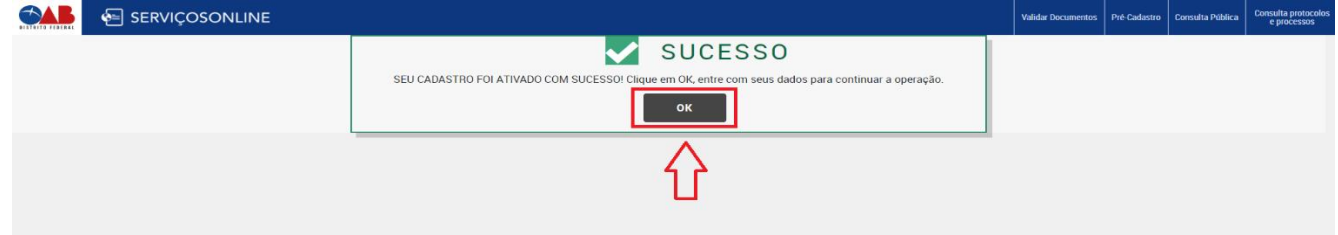

9 – Agora entrar com a senha cadastrada para ter acesso aos serviços

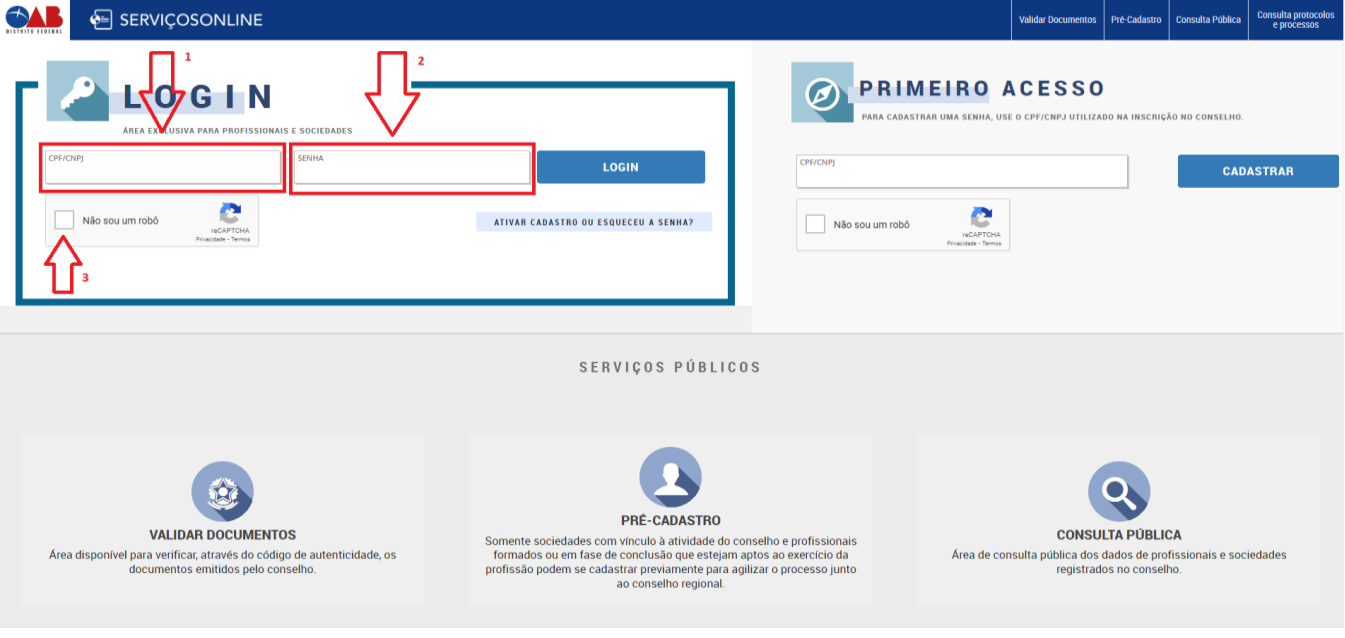

10 – No portal do Advogado, será disponibilizado vários serviços, como por exemplo:

- Renegociações e pagamento de anuidades
- Parcelamento de dividas
- Solicitações de certidões
- Ingresso em comissão
- Requerimento de 2ª via de documentos
- Licenciamento de Inscrição
- Cancelamento de Inscrição

#### Entre outros

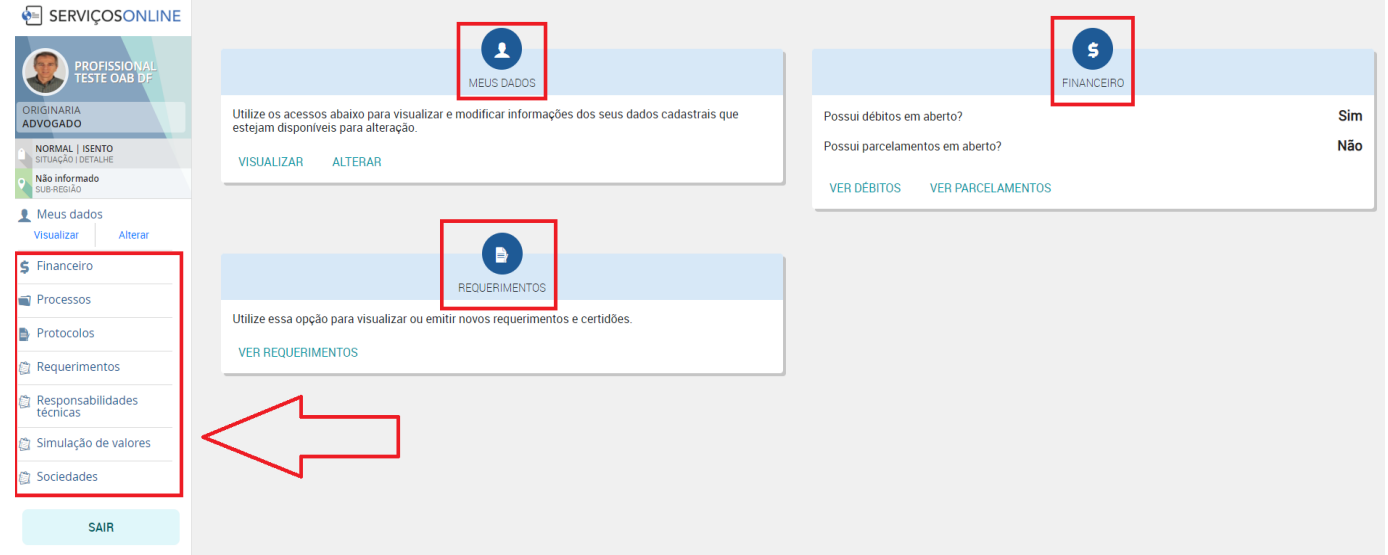